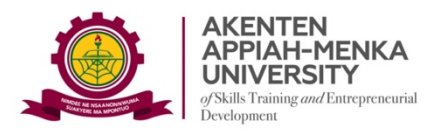

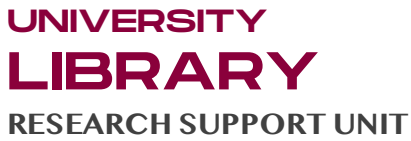

# **HOW TO SELF-ENROL ON TURNITIN AS A STUDENT**

## **1. Go to www.turnitin.com in your web browser 2. Click "Login" near the top right corner.**

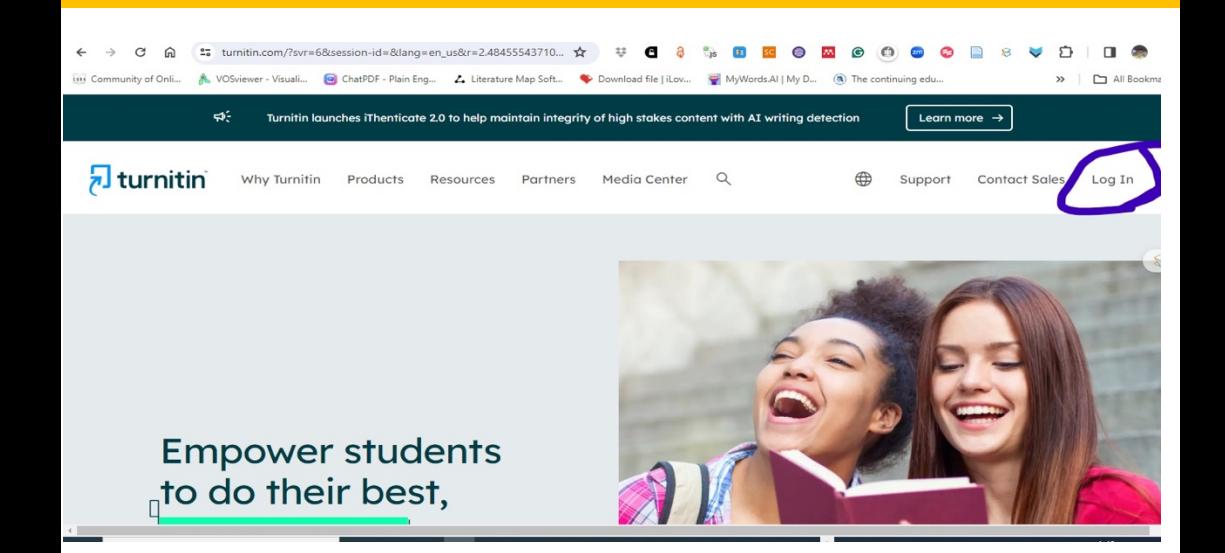

*Note:* Since you are not yet registered on Turnitin, you cannot login on the new page

#### **3. Scroll down to "New User"**

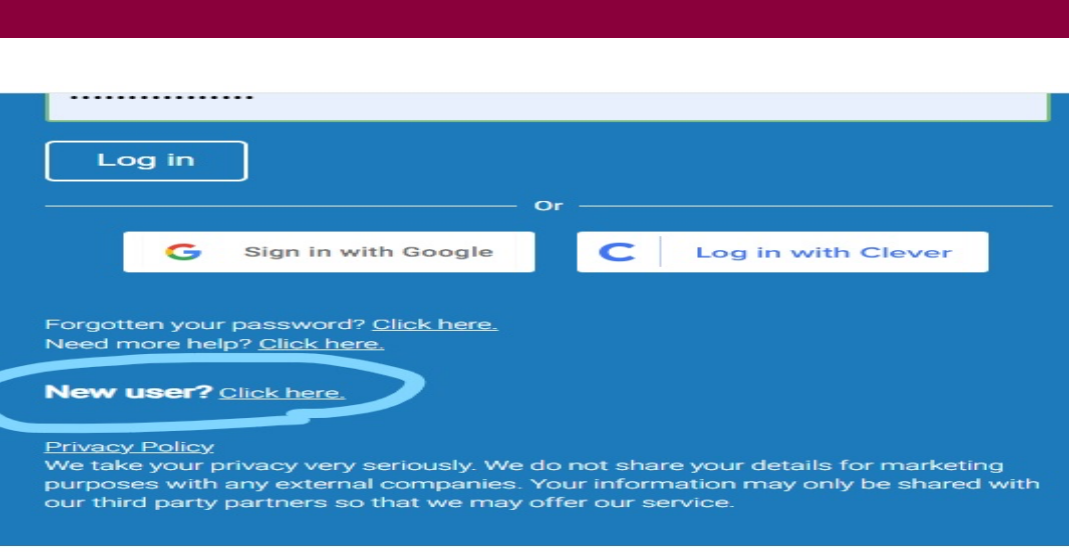

Copyright © 1998 - 2024 Turnitin, LLC. All rights reserved.

#### 4. Select "Student" and fill in your personal details.

Your details must include the following:

- Class ID (This is an 8-digit numerical set you must obtain from your supervisor or Lecturer)
- Class enrolment key (you must also obtain this from your supervisor or Lecturer)
- In addition, you must supply your first name, last name and institutional email.

• You must also create a 12-character password with at least one number, upper- and lower-case letters and any special character. For instance, your Turnitin password must look like this: Integrity@student1 (Note that the initial letter, I, is *Uppercase*)

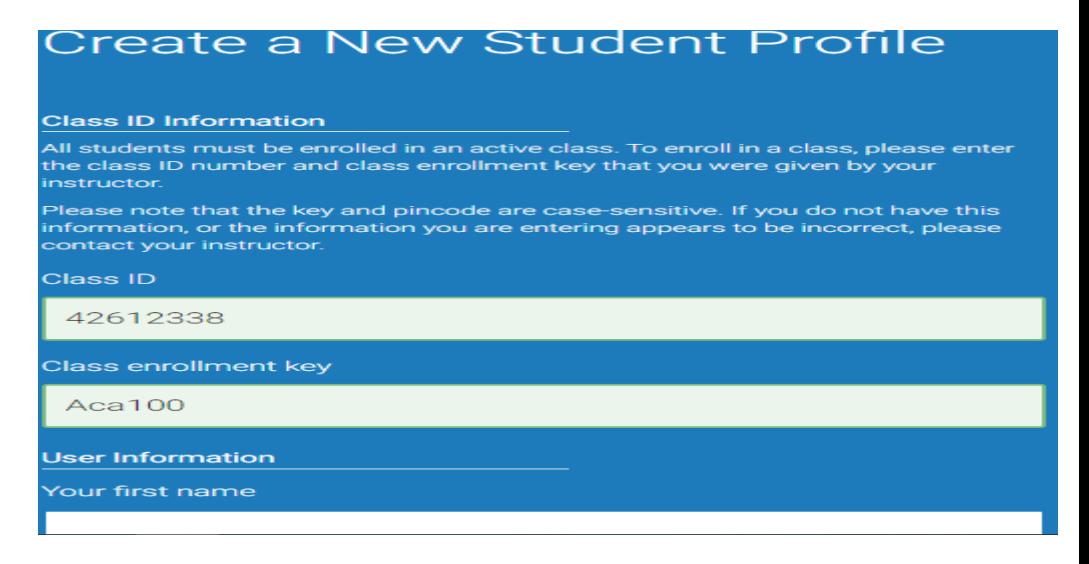

**5. Select and answer a secret question.**

### **6. Read and "Agree" to the Turnitin End-User License Agreement.**

Congratulations! WELCOME TO YOUR TURNITIN STUDENT PROFILE

*For further assistance, call the Virtual Services Librarian on 0204019110*